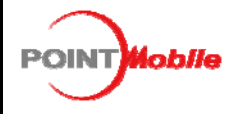

**POINT MOBILE CO., LTD.** B-9F Kabul Great Vally, 60-5, Gasan-dong Geumcheon-gu, Seoul, Korea 153-709

# **SDK Install and Test Guide**

*Contains Information proprietary to PointMobile* 

**Pointmobile Confidential Proprietary** 

Printed copies of this document are uncontrolled, unless stamped "Control Copy" in red on all pages, or otherwise identified as a controlled copy according to site's normal method

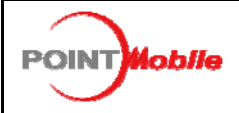

#### **POINT MOBILE CO., LTD.**

B-9F Kabul Great Vally, 60-5, Gasan-dong Geumcheon-gu, Seoul, Korea 153-709

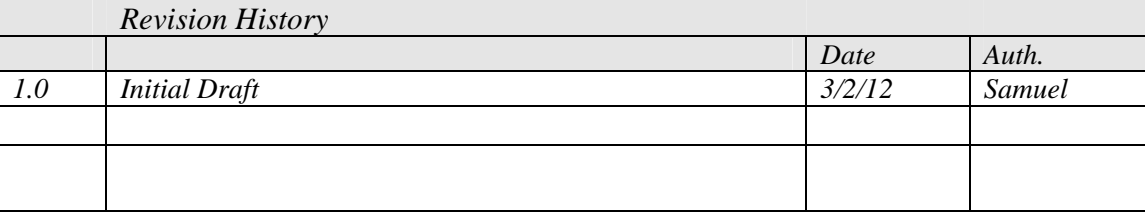

**Pointmobile Confidential Proprietary** 

Printed copies of this document are uncontrolled, unless stamped "Control Copy" in red on all pages, or otherwise identified as a controlled copy according to site's normal method

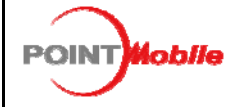

### **Section 1: Prerequisites**

### **TOOLs required**

- Visual studio 2008
- Windows Installer 3.0 or later

## **Check SDK version**

A. Need the latest SDK version Ex) PM250SDK\_vx.x.msi

## **Section 2: SDK Install**

### **Install SDK**

- A. Setup wizard
	- Click next

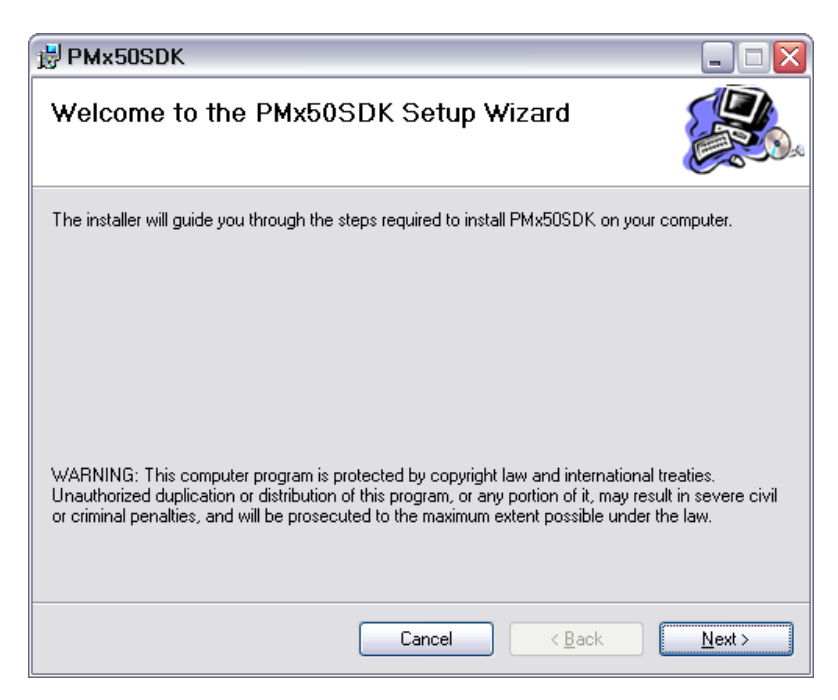

**Pointmobile Confidential Proprietary** 

Printed copies of this document are uncontrolled, unless stamped "Control Copy" in red on all pages, or otherwise identified as a controlled copy according to site's normal method

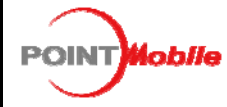

**POINT MOBILE CO., LTD.** B-9F Kabul Great Vally, 60-5, Gasan-dong

Geumcheon-gu, Seoul, Korea 153-709

- B. Select installation folder
	- $\blacksquare$  default folder : \Program Files\ Pointmobile\xxxSDK\
	- Click Next

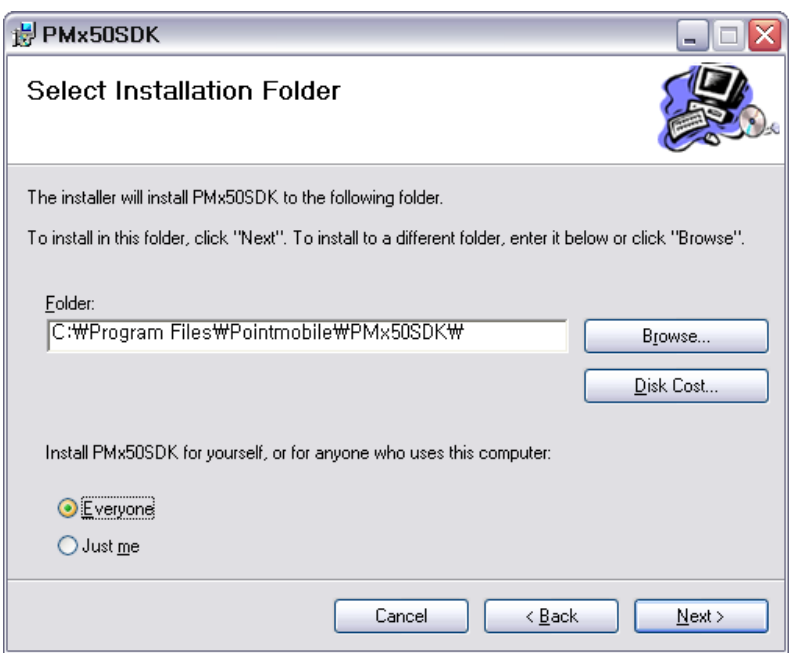

- C. Confirm Installation
	- Check the installed version lastly.
	- Click Next

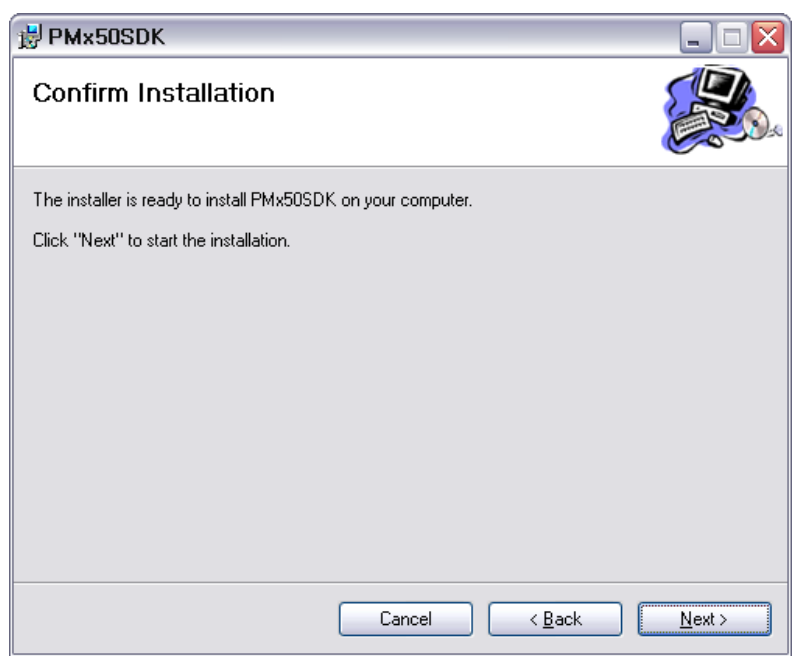

**Pointmobile Confidential Proprietary** 

Printed copies of this document are uncontrolled, unless stamped "Control Copy" in red on all pages, or otherwise identified as a controlled copy according to site's normal method

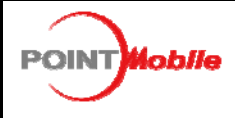

**POINT MOBILE CO., LTD.** B-9F Kabul Great Vally, 60-5, Gasan-dong Geumcheon-gu, Seoul, Korea 153-709

- D. Installing
	- Wait for install procedure is finished completely.

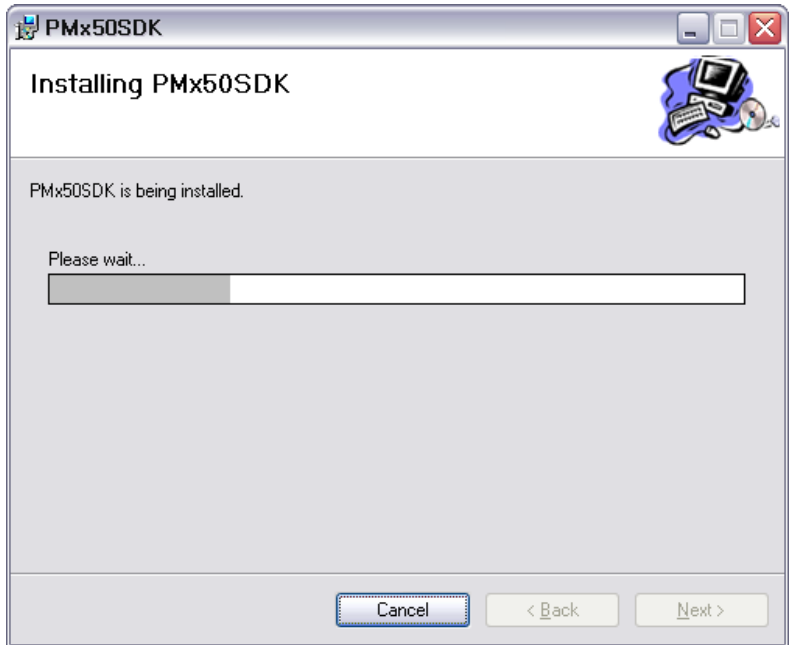

E. Installation Complete

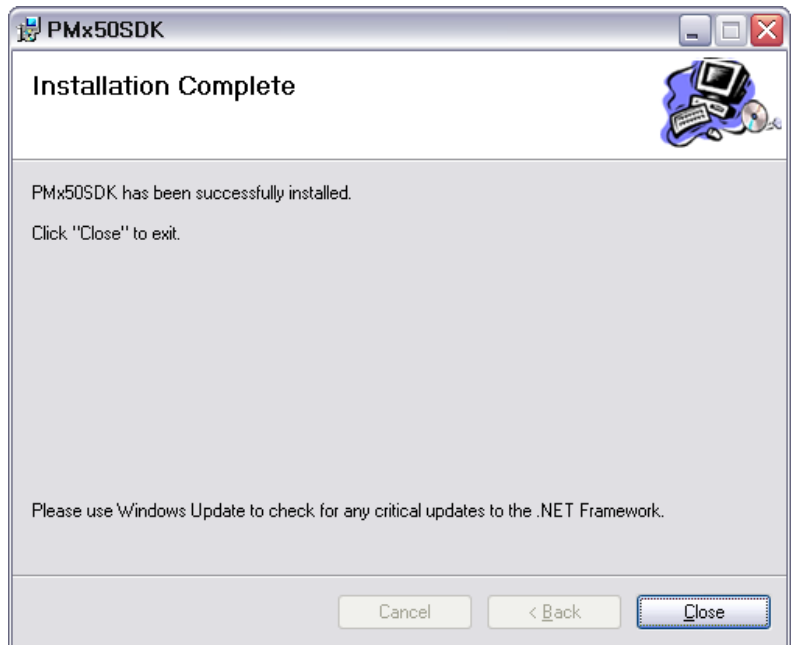

**Pointmobile Confidential Proprietary** 

Printed copies of this document are uncontrolled, unless stamped "Control Copy" in red on all pages, or otherwise identified as a controlled copy according to site's normal method

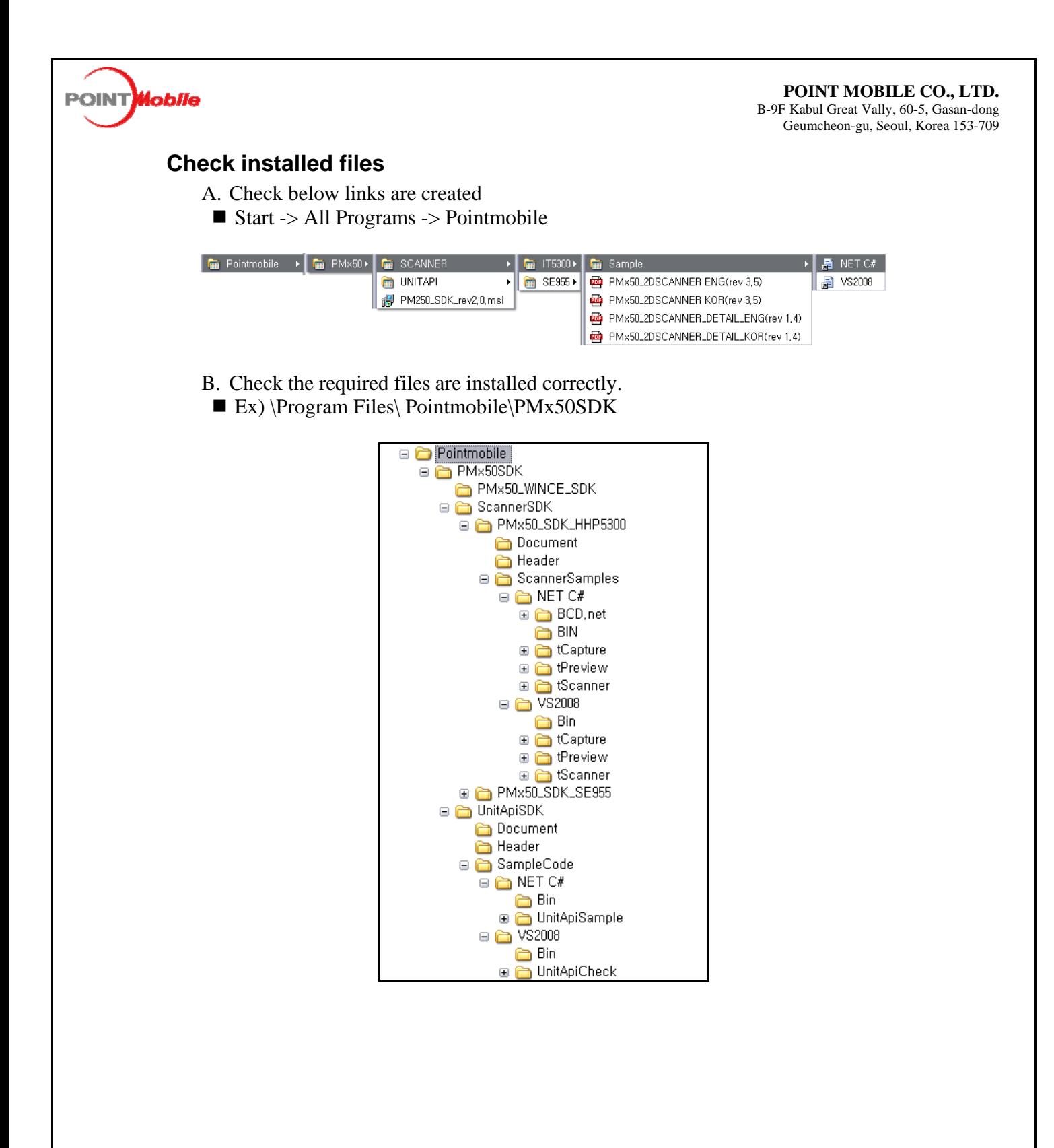

**Pointmobile Confidential Proprietary** 

Printed copies of this document are uncontrolled, unless stamped "Control Copy" in red on all pages, or otherwise identified as a controlled copy according to site's normal method

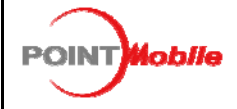

#### **Section 3: WINCE SDK Install**

#### **Start to install WINCE SDK**

- A. Start to install WINCE SDK using below link
- Ex) Start -> All Programs -> Pointmobile -> PM100 -> PM100\_WINCE\_SDK
- B. WINCE SDK Setup Wizard
	- Click Next

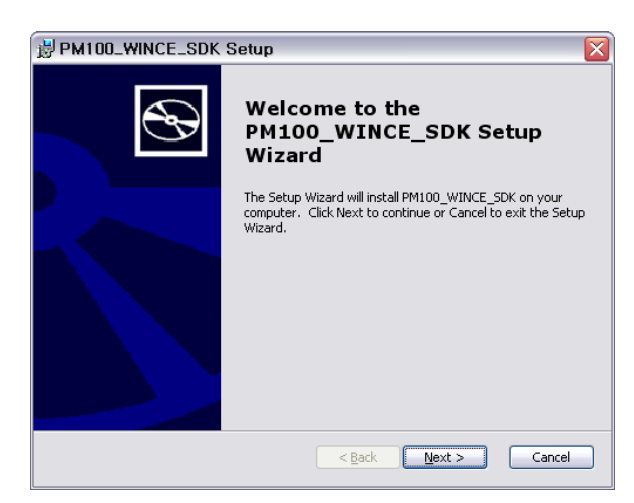

- C. User License Agreement
	- Select Accept
	- Click Next

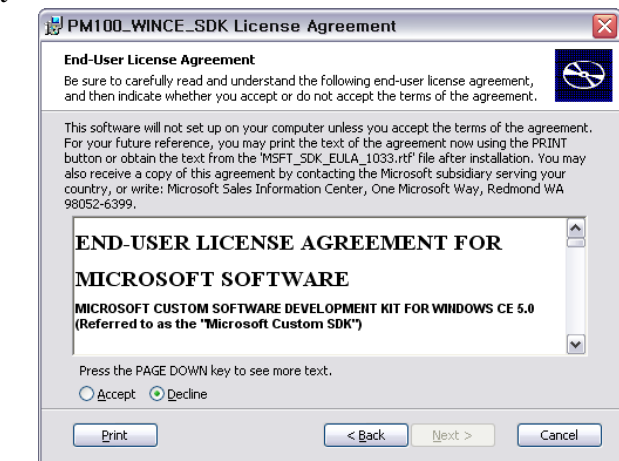

- D. Customer Information
- Input User Name and Organization
- Click Next

**Pointmobile Confidential Proprietary** 

Printed copies of this document are uncontrolled, unless stamped "Control Copy" in red on all pages, or otherwise identified as a controlled copy according to site's normal method

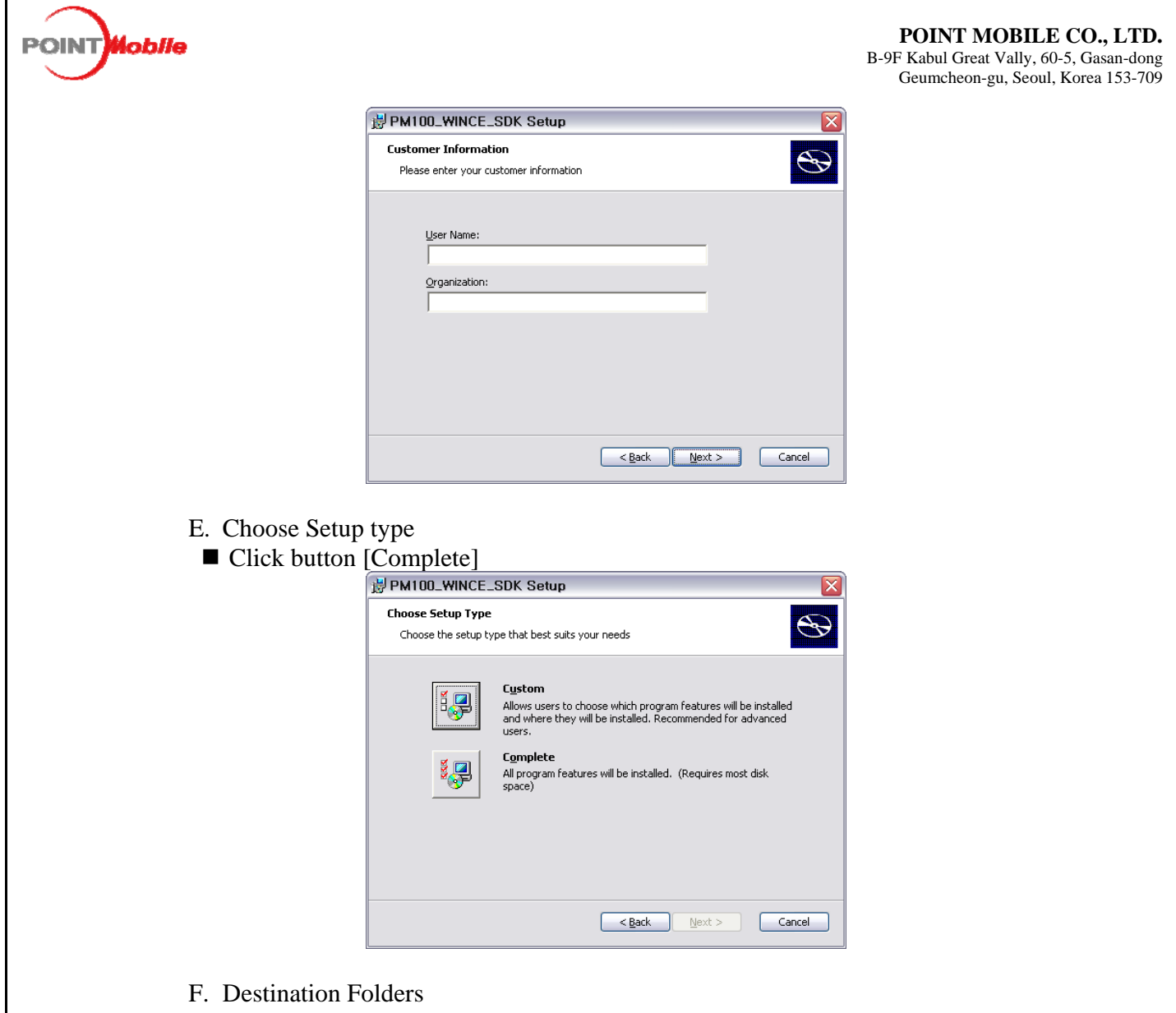

- Default folder : [\Program Files\Windows CE Tools\wce500\PM100SDK]
- Click Next

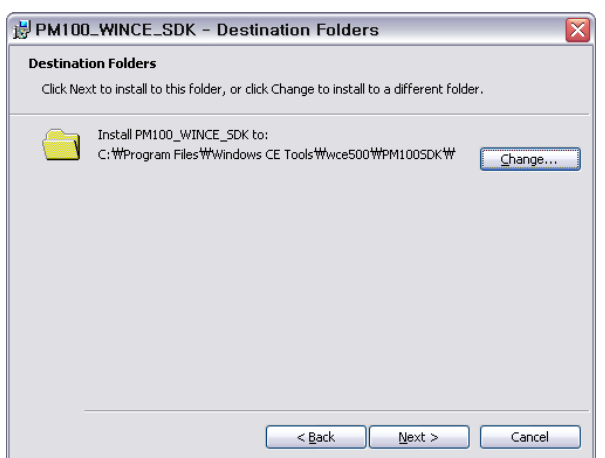

G. Destination Folders

**Pointmobile Confidential Proprietary** 

Printed copies of this document are uncontrolled, unless stamped "Control Copy" in red on all pages, or otherwise identified as a controlled copy according to site's normal method

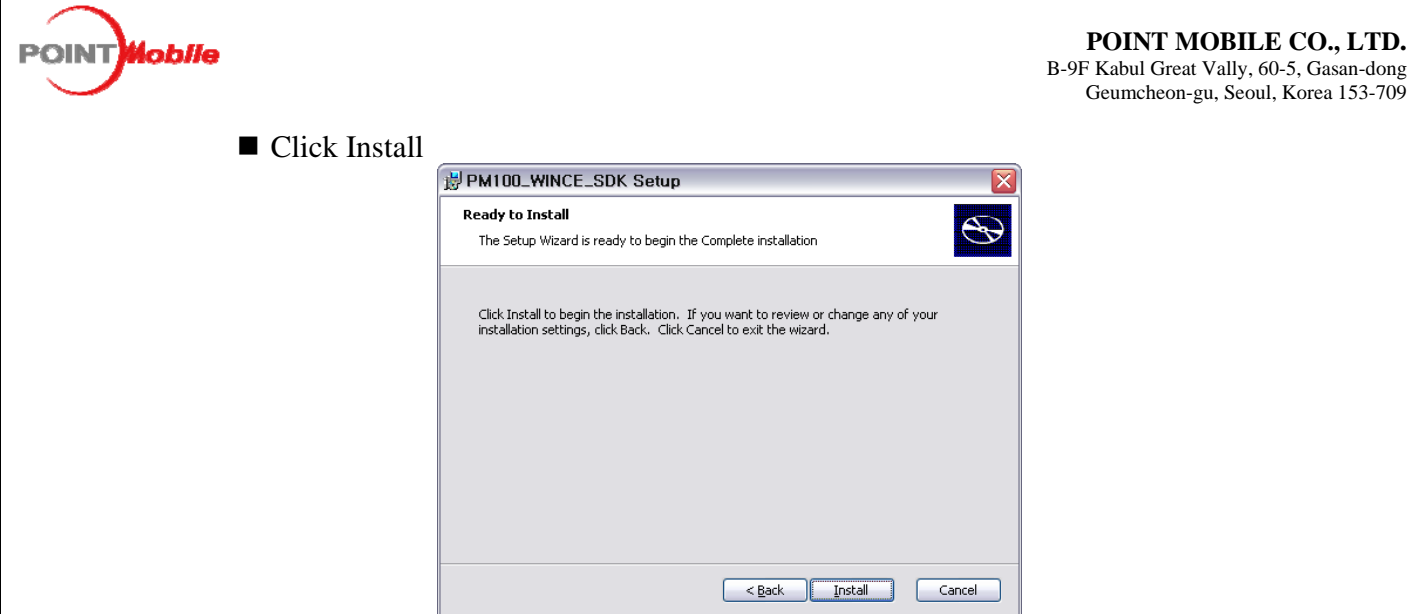

H. Installing SDK

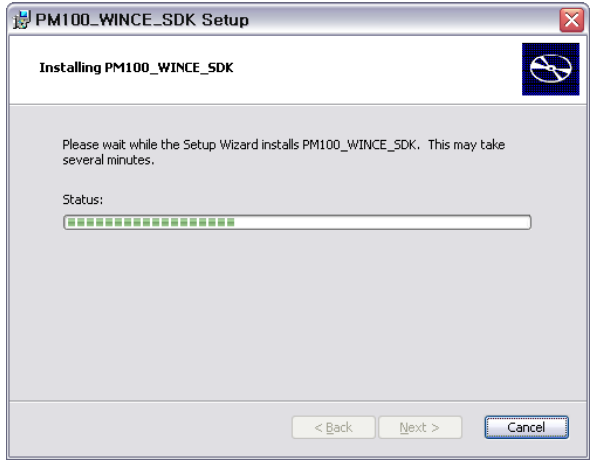

**POINT MOBILE CO., LTD.** 

Geumcheon-gu, Seoul, Korea 153-709

- I. Complete setup wizard
	- Click Finish

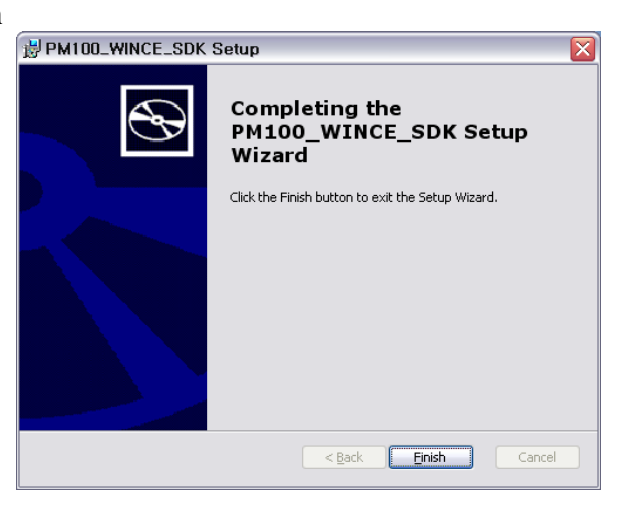

**Pointmobile Confidential Proprietary** 

Printed copies of this document are uncontrolled, unless stamped "Control Copy" in red on all pages, or otherwise identified as a controlled copy according to site's normal method

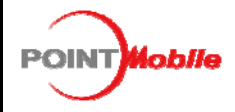

#### **Section 4: How to open Sample project**

#### **Scanner tCapture Project**

- A. Using below link
	- Ex) Start -> All Programs -> Pointmobile -> PM100 -> Scanner -> Sample
	- $\blacksquare$  VS2008[C++]
		- ◆ Click tCapture folder

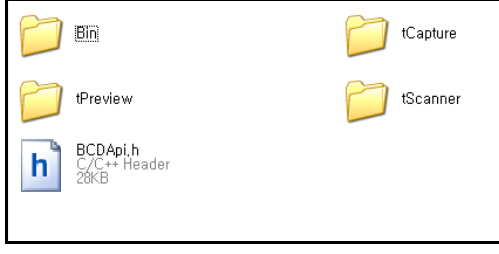

Click tCapture.sln

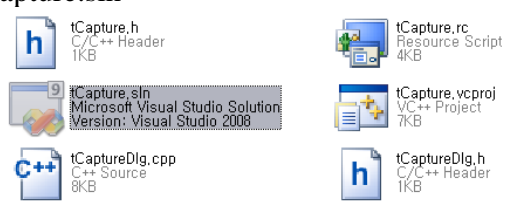

Visual Studio 2008 will be opened automatically

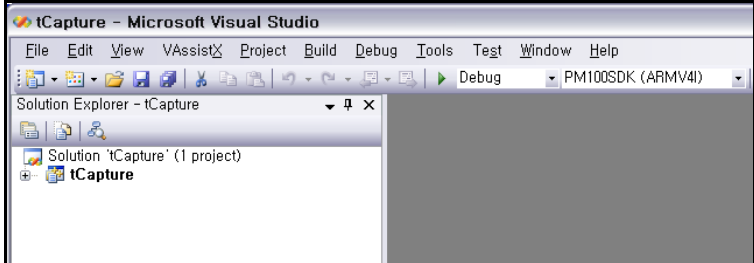

- Compile
	- Build  $\geq$  Build Solution or F7 click.
	- OUTPUT : check all build process is done without error and warning

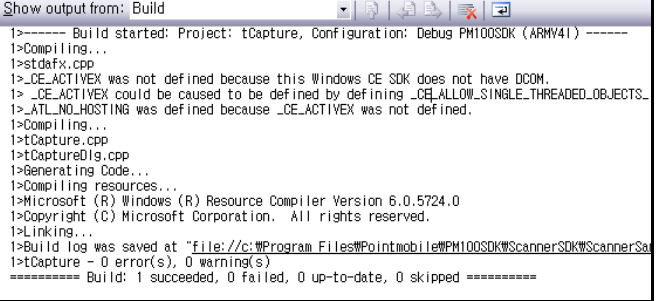

#### **Pointmobile Confidential Proprietary**

Printed copies of this document are uncontrolled, unless stamped "Control Copy" in red on all pages, or otherwise identified as a controlled copy according to site's normal method

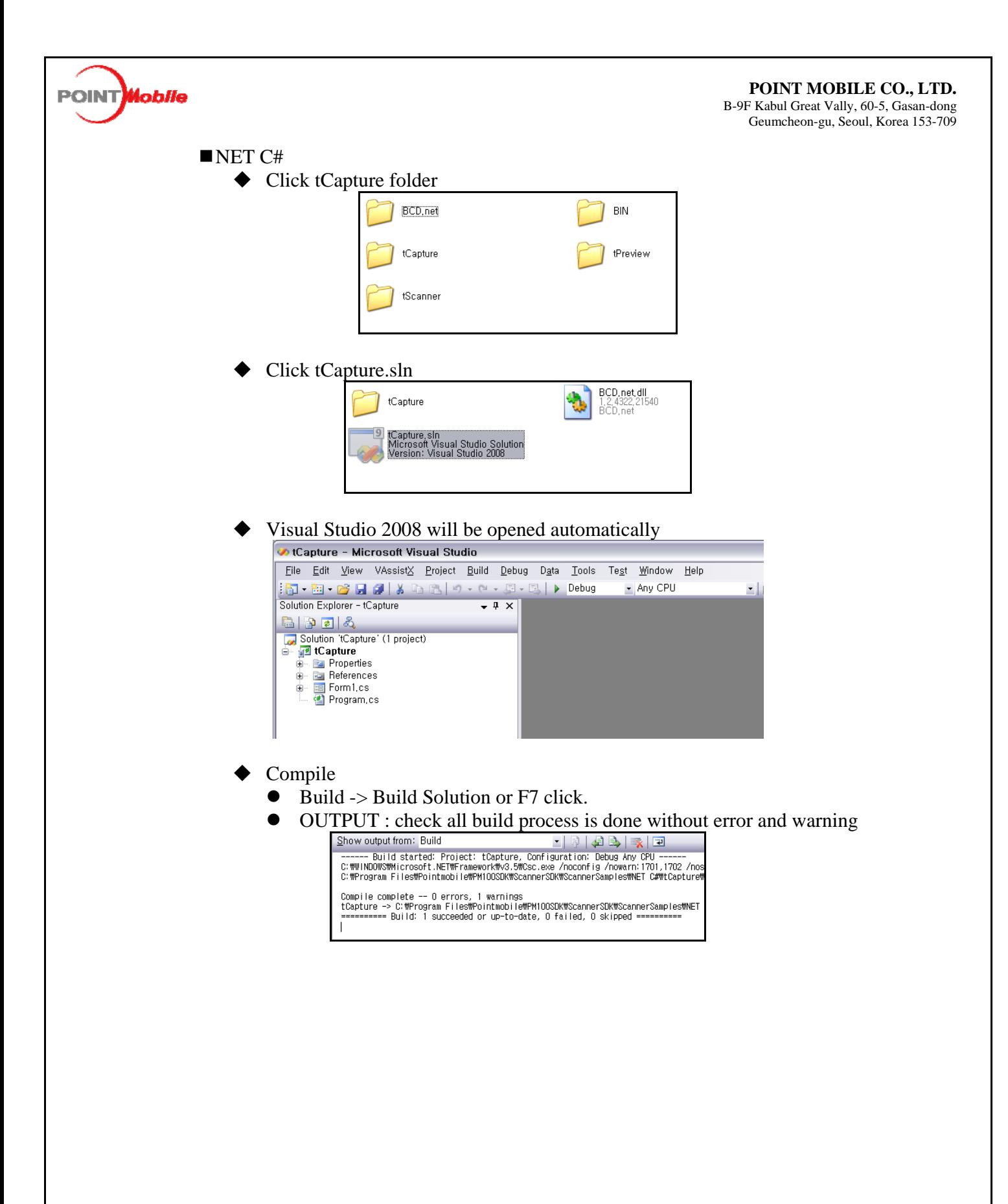

**Pointmobile Confidential Proprietary** 

Printed copies of this document are uncontrolled, unless stamped "Control Copy" in red on all pages, or otherwise identified as a controlled copy according to site's normal method